自身に割り振られたカテゴリ内にコースを作成します。

1. ログイン後にホーム画面中ほどの「コース」の中からご自身の所属組織をクリック

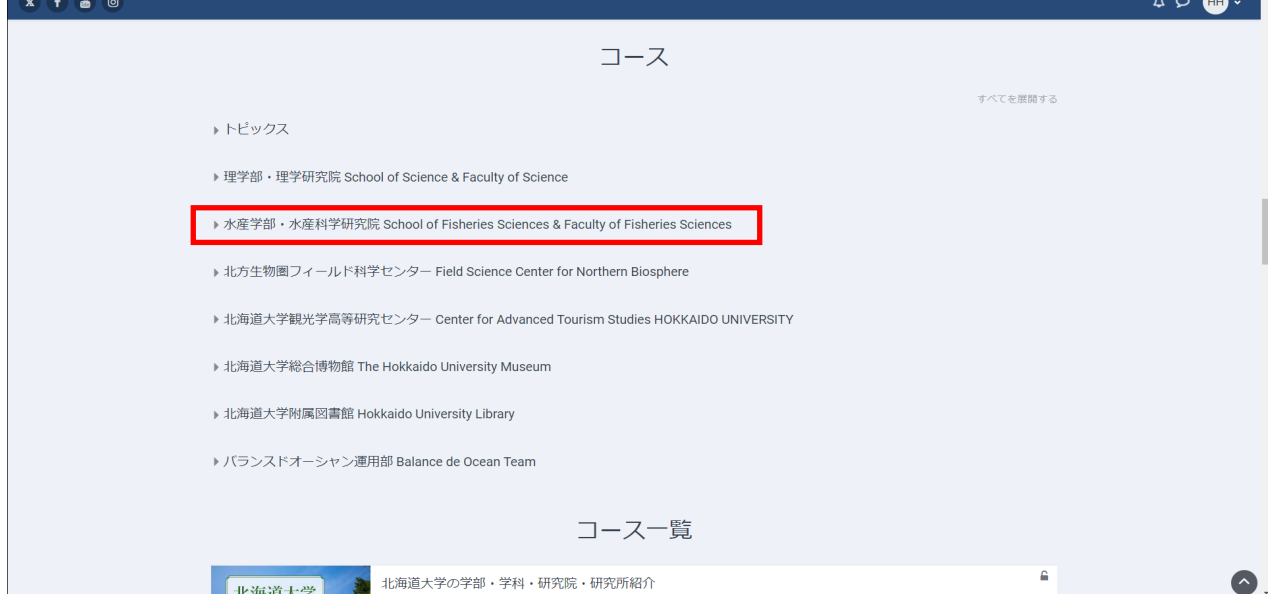

#### 2.「教員一覧」をクリック

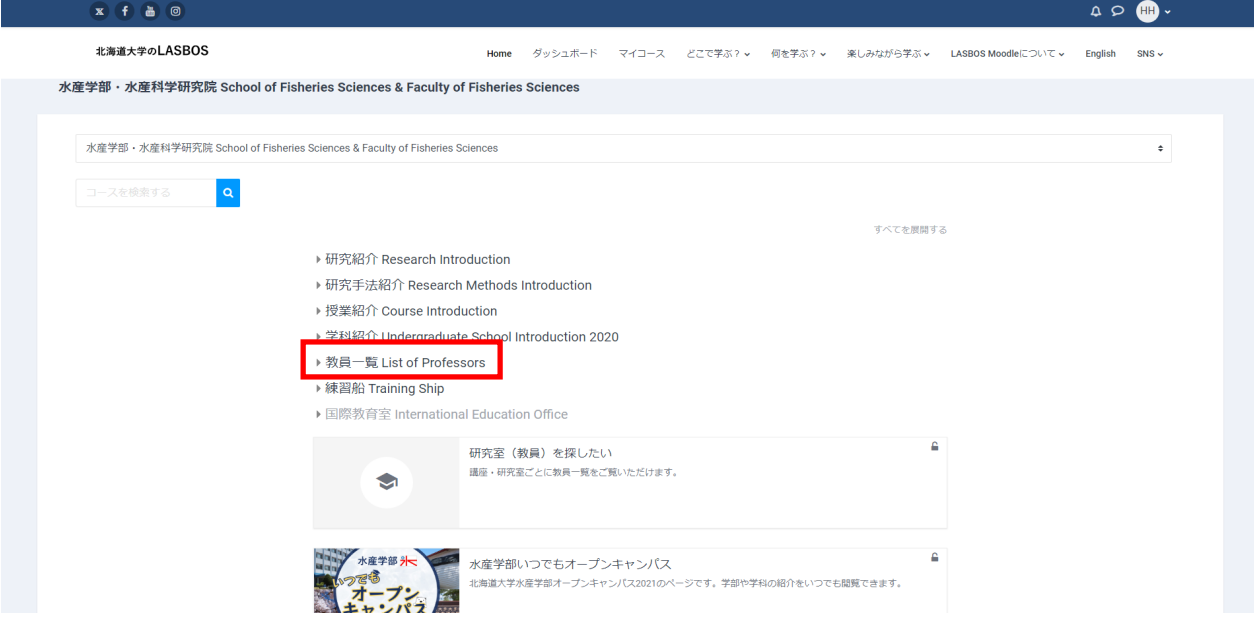

## 3. ご自身の名前がついたカテゴリを見つけてクリック

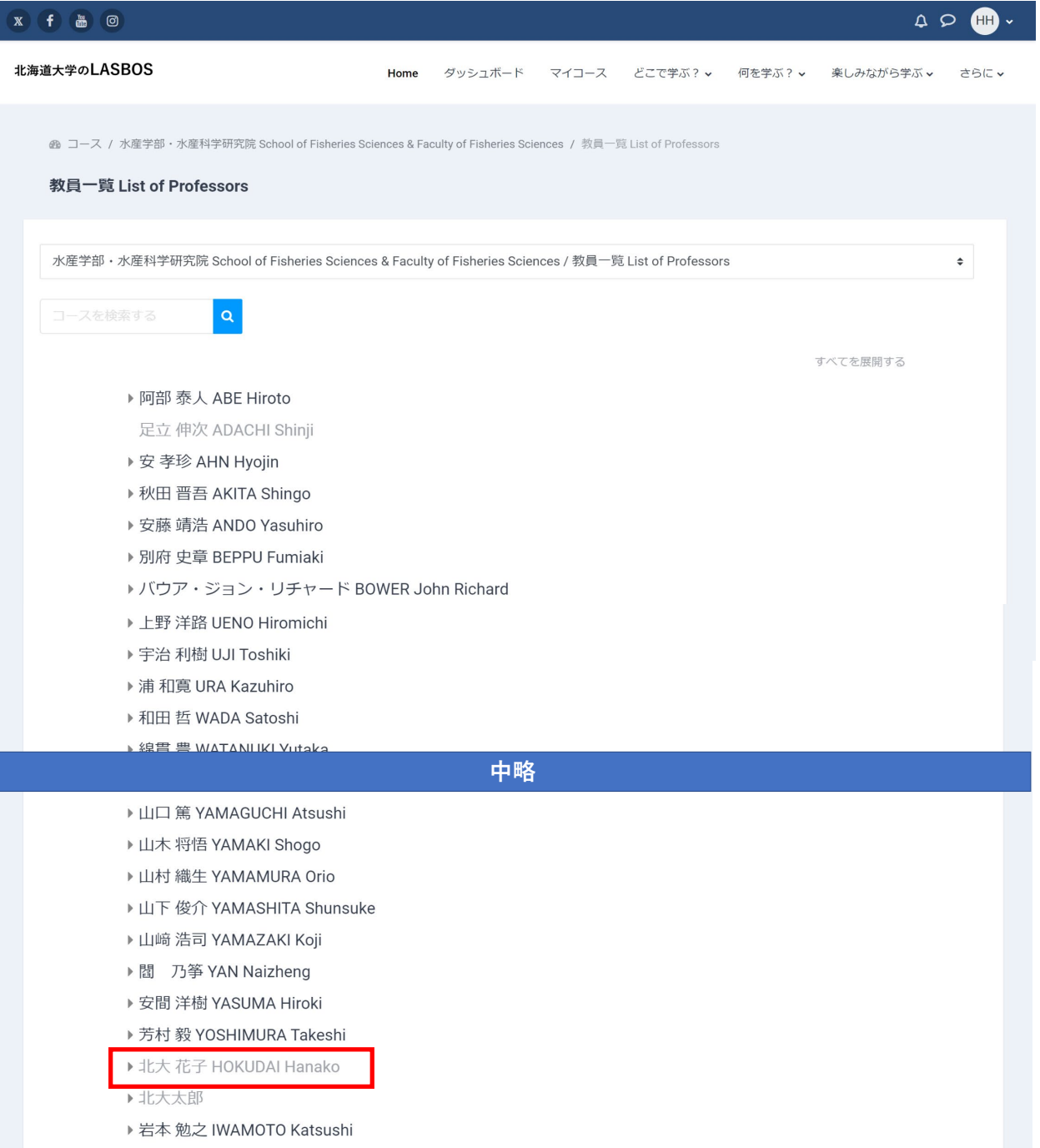

## 4.「さらに」をクリック

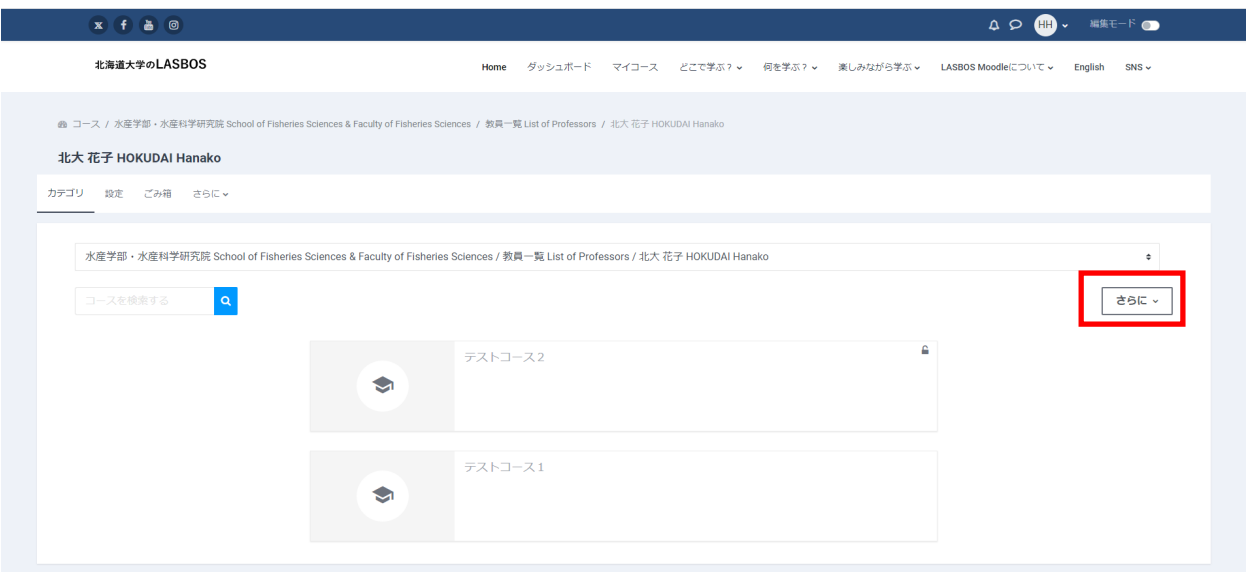

# 5. 新しいコースを追加するをクリック

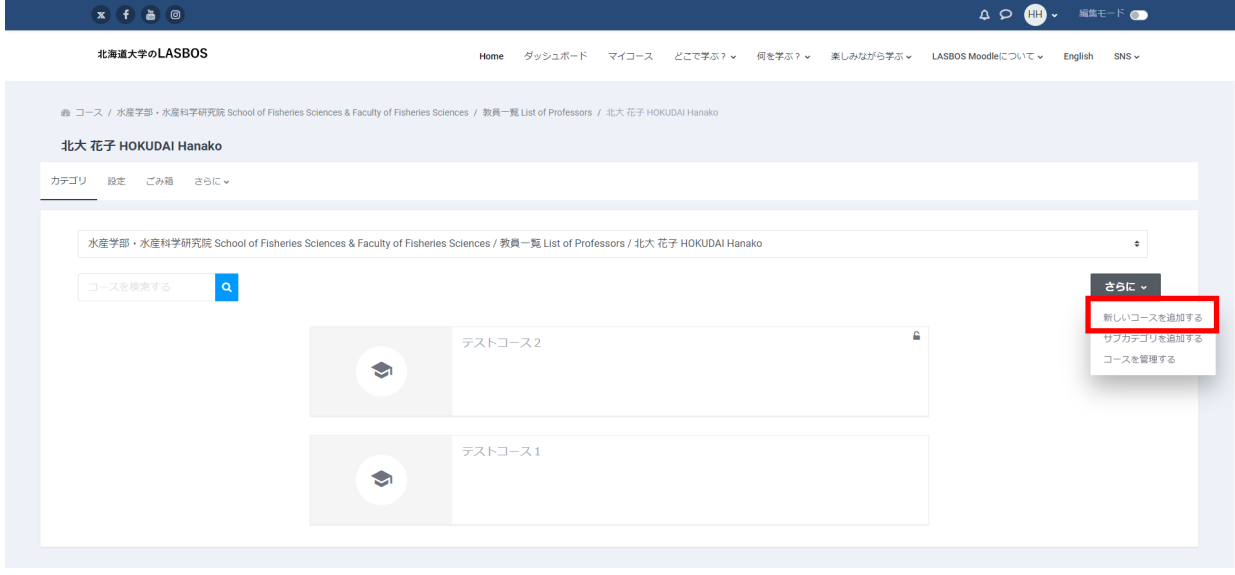

6. 「長いコース名」と「コース省略名」を入力、コースを非公開の状態で編集する場合は

「コース可視性」で「非表示」を選択、必要があればコースフォーマットを選択して、最下部の「保 存して表示する」をクリック

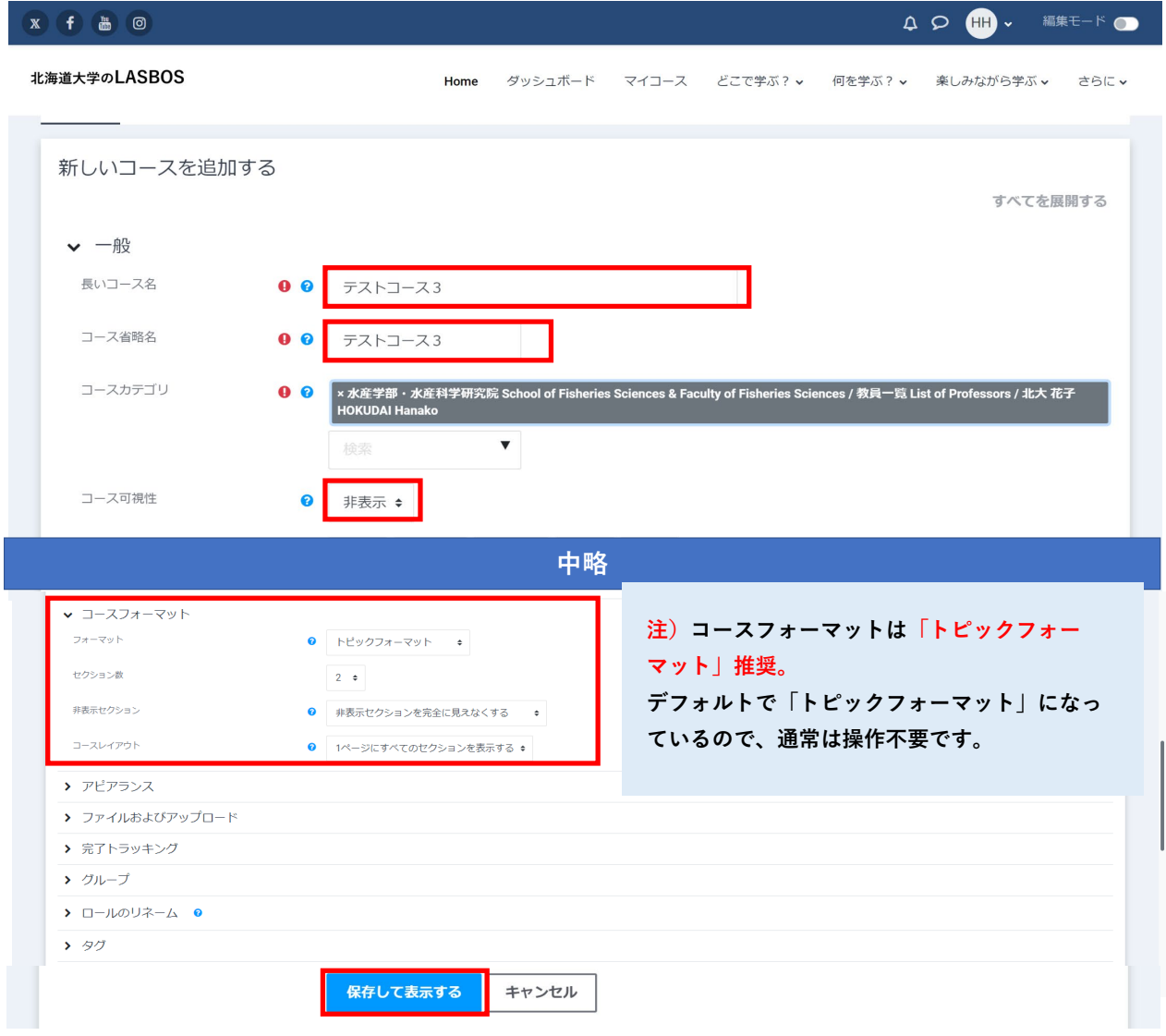

### 7.新しく作成したコースが表示されます。

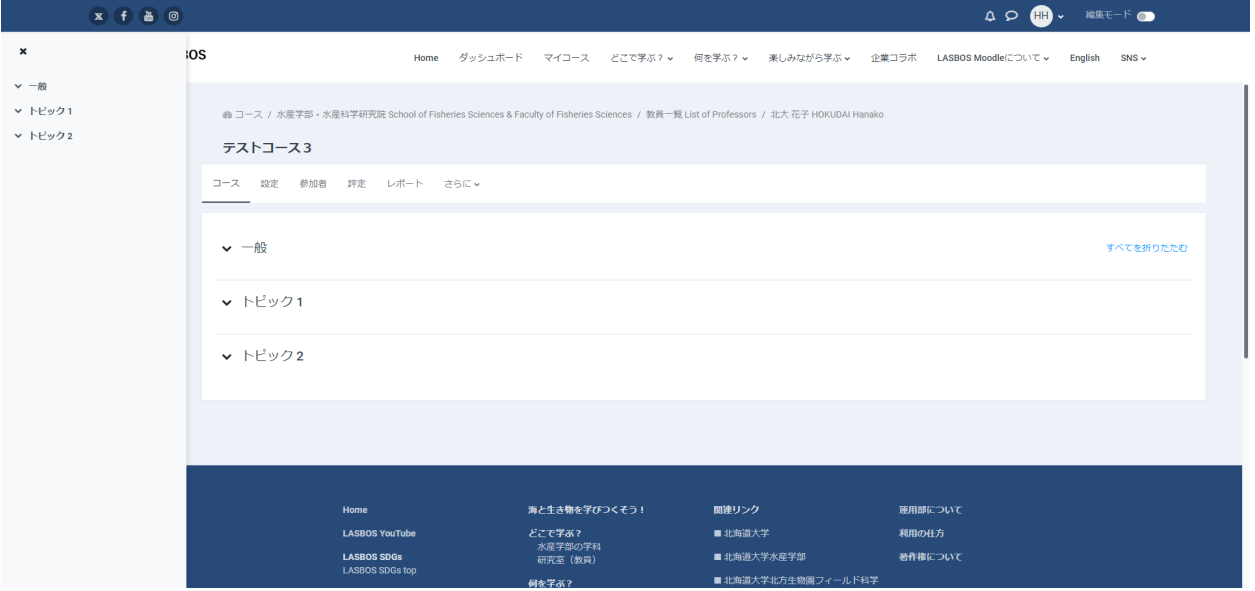

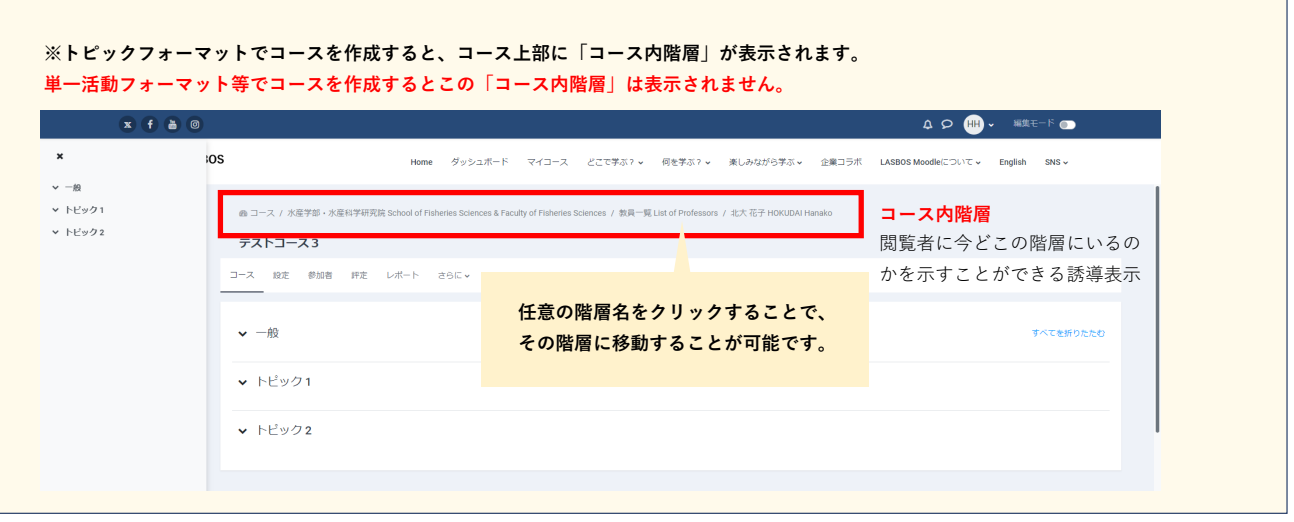

8.ご自身のカテゴリに戻るとカテゴリ内に新しいコースが作成されていることが確認できます。 この状態で、コースを編集できるのはカテゴリ名と名前が一致する方だけです。

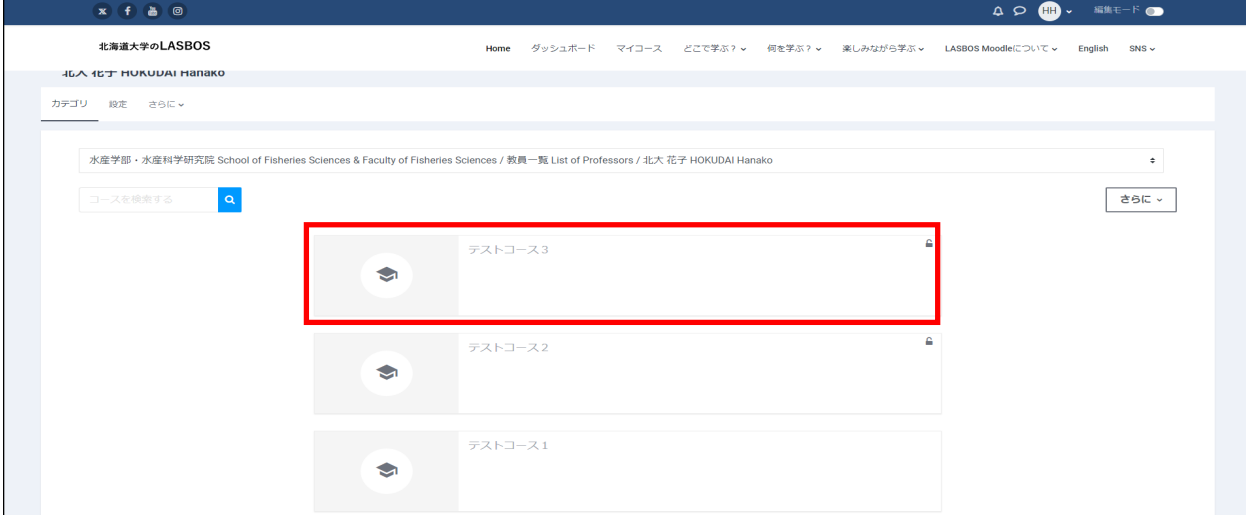

(このページをブラウザのお気に入り等に登録しておくと、次回コースを作成する際に便利です。)

### 【作成したコースの設定を変更・編集したい場合】

1. 自身のカテゴリで編集したいコースのタイトルをクリックしてコースを表示

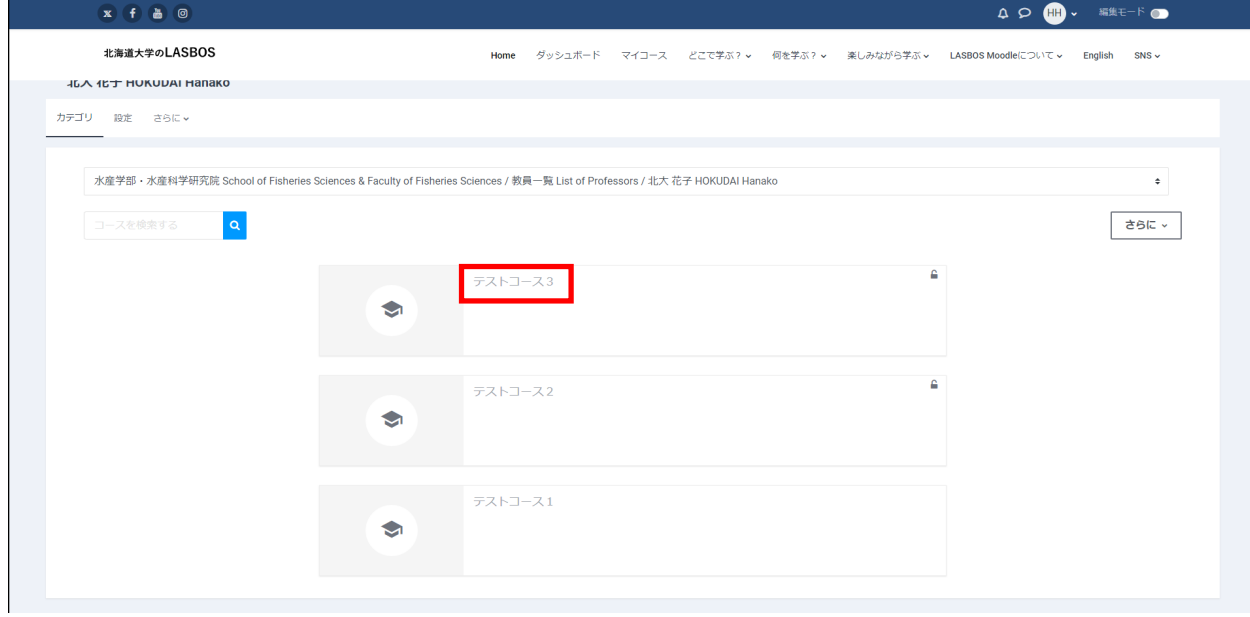

### 2. 「設定」をクリック

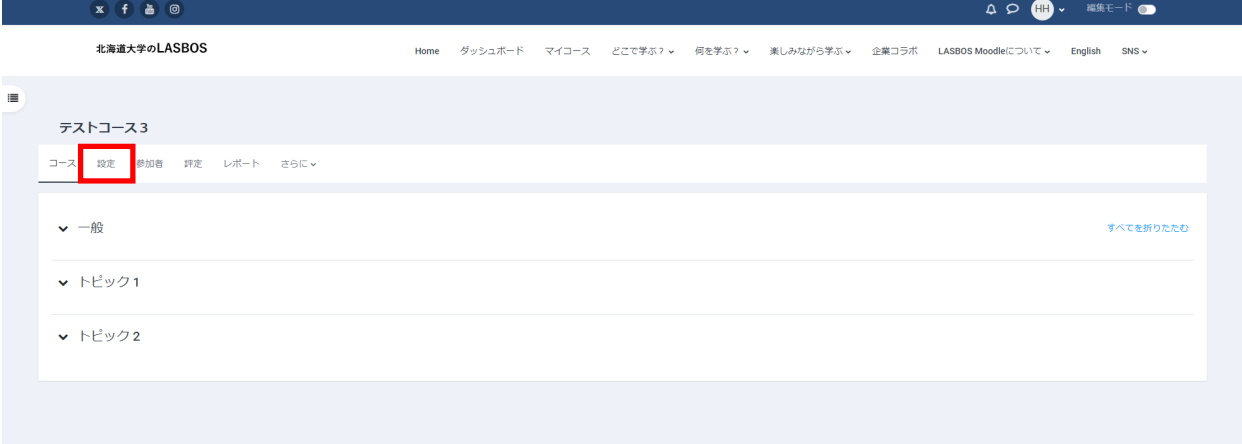

3.コース名の変更や、コースの可視性の変更等が可能です。

設定の変更終了後は「保存して表示する」をクリック。

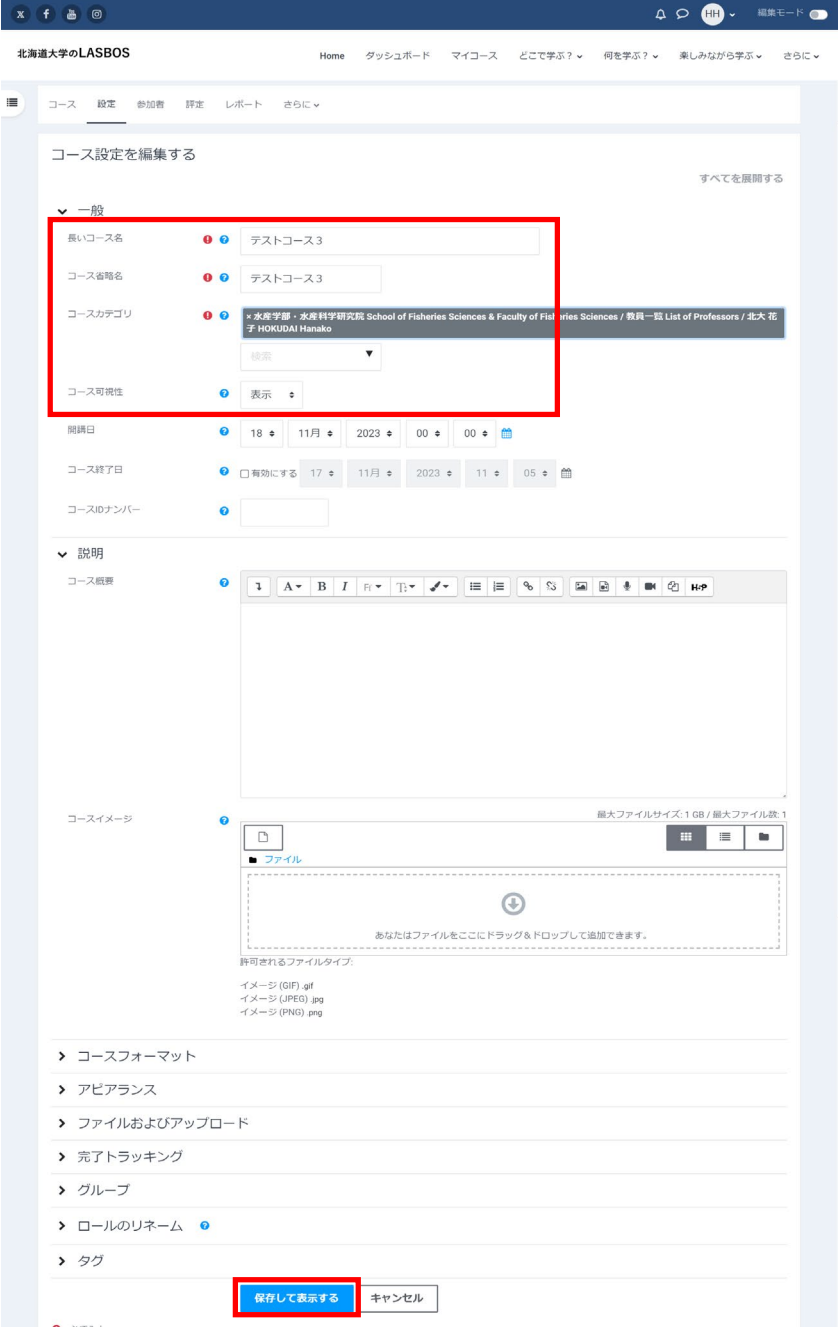

4. コースを編集する場合は、コースを開き、画面右上の編集モードのトグルボタンを

クリックすると編集モードになりコースを編集することが可能になります。

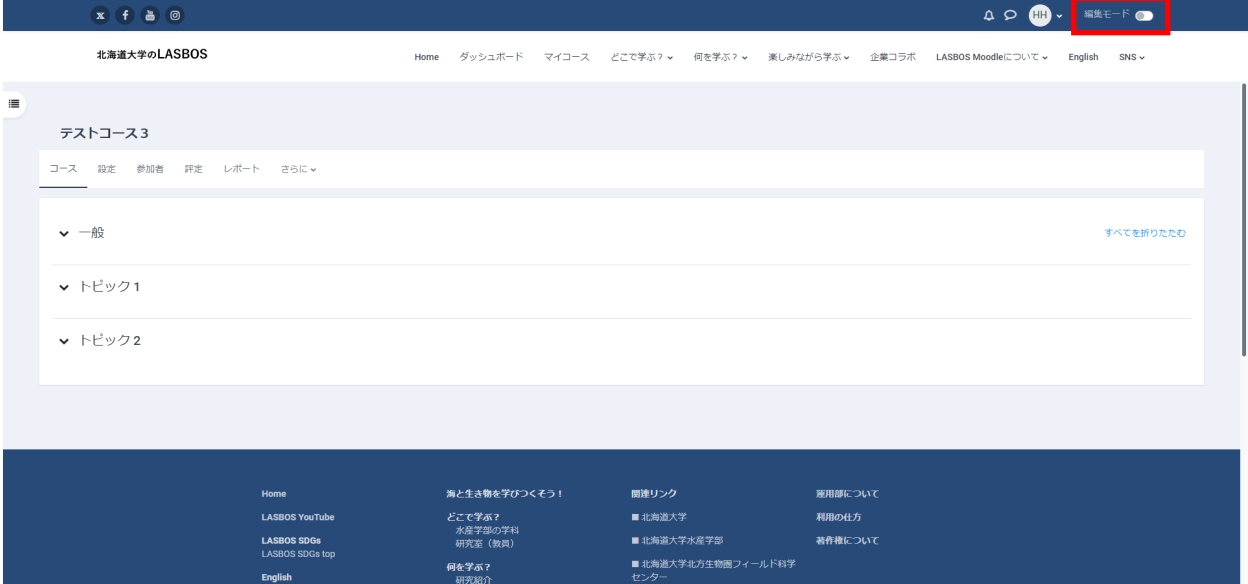

 $\frac{1}{2}$